目錄

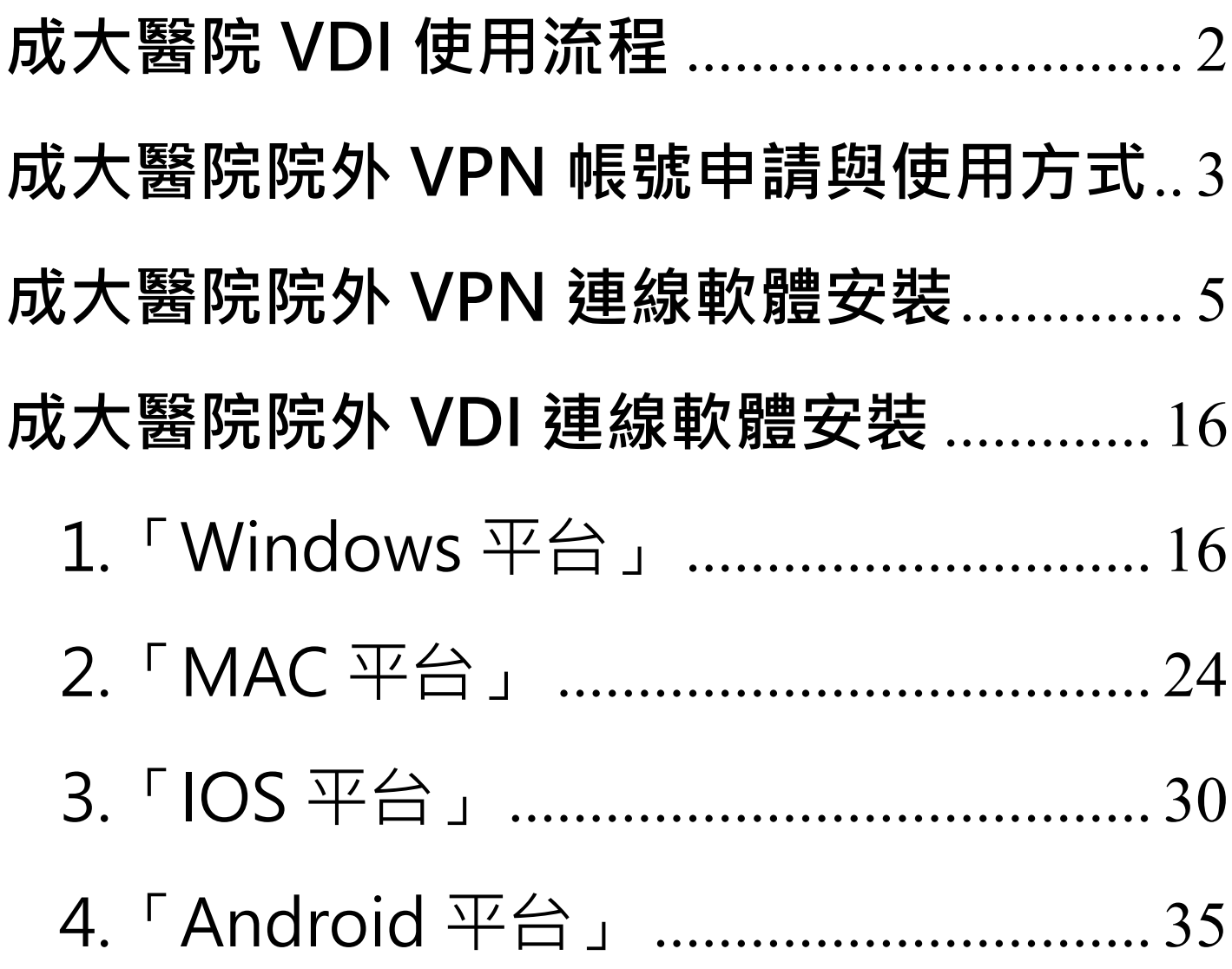

# **成大醫院 VDI 使用流程**

<span id="page-1-0"></span>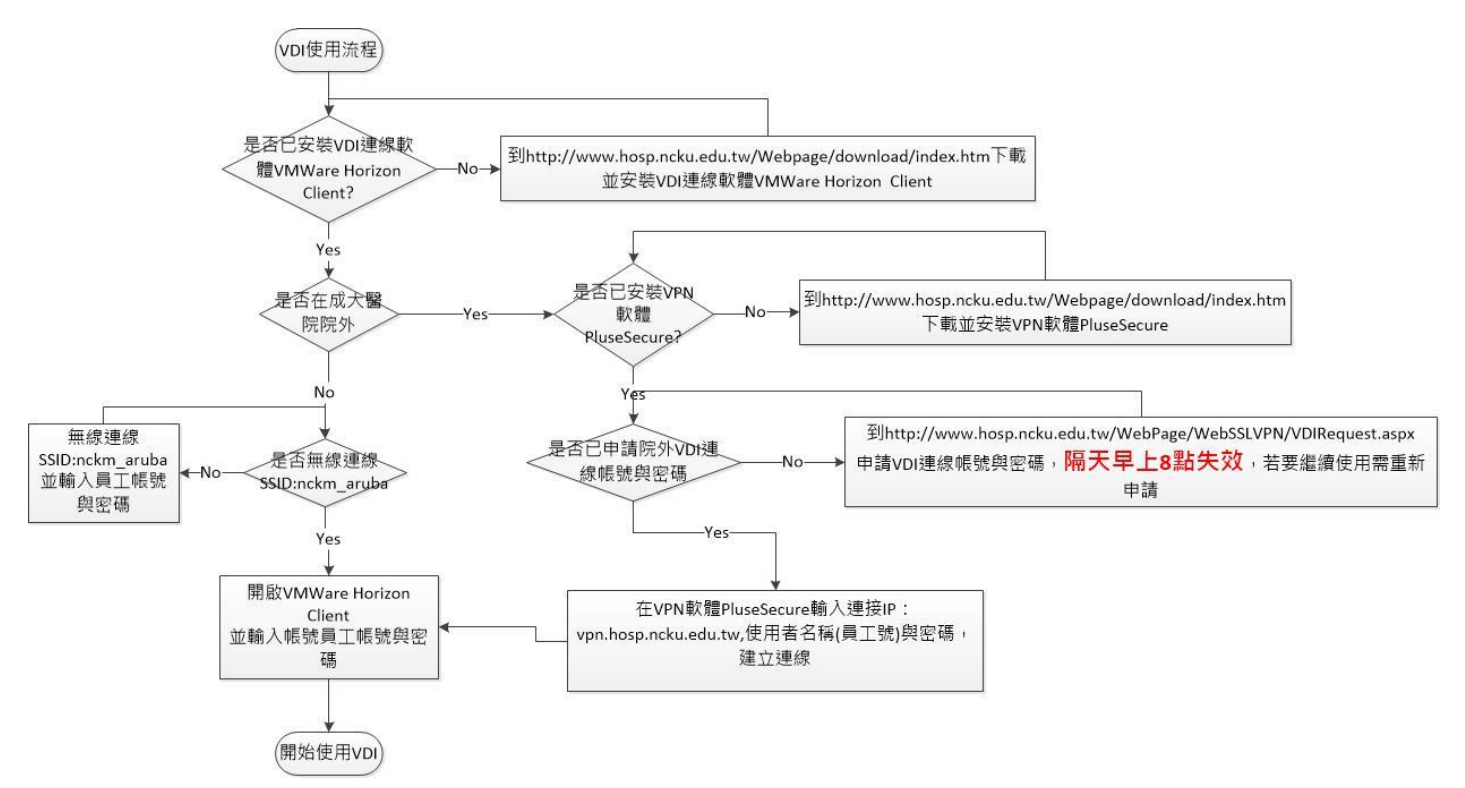

虛擬桌面基礎架構(Virtual Desktop Infrastructure, VDI):一種桌面服務提供的模型,可讓醫師存取 資訊室提供的作業系統,該作業系統已內建成大醫院各種資訊系統,因此醫師便不需在自己的行動裝 置上安裝院內資訊系統。

註:

- 1. VDI 目前只開放專師及住院醫師等級以上醫師使用
- 2. 每次使用,請先上網登記權限開通,再進行 VPN 連線及 VDI 連線
- 3. 配合院内資安政策, VDI 環境禁止對外連線!!

# **成大醫院院外 VPN 帳號登記與使用方式**

<span id="page-2-0"></span>一、先線上申請 VPN 連線使用。

先線上申路徑請至本院首頁,點選「關於成醫」->「查詢專區」->「更多查詢」->「醫師院外 VPN

連線登記」。

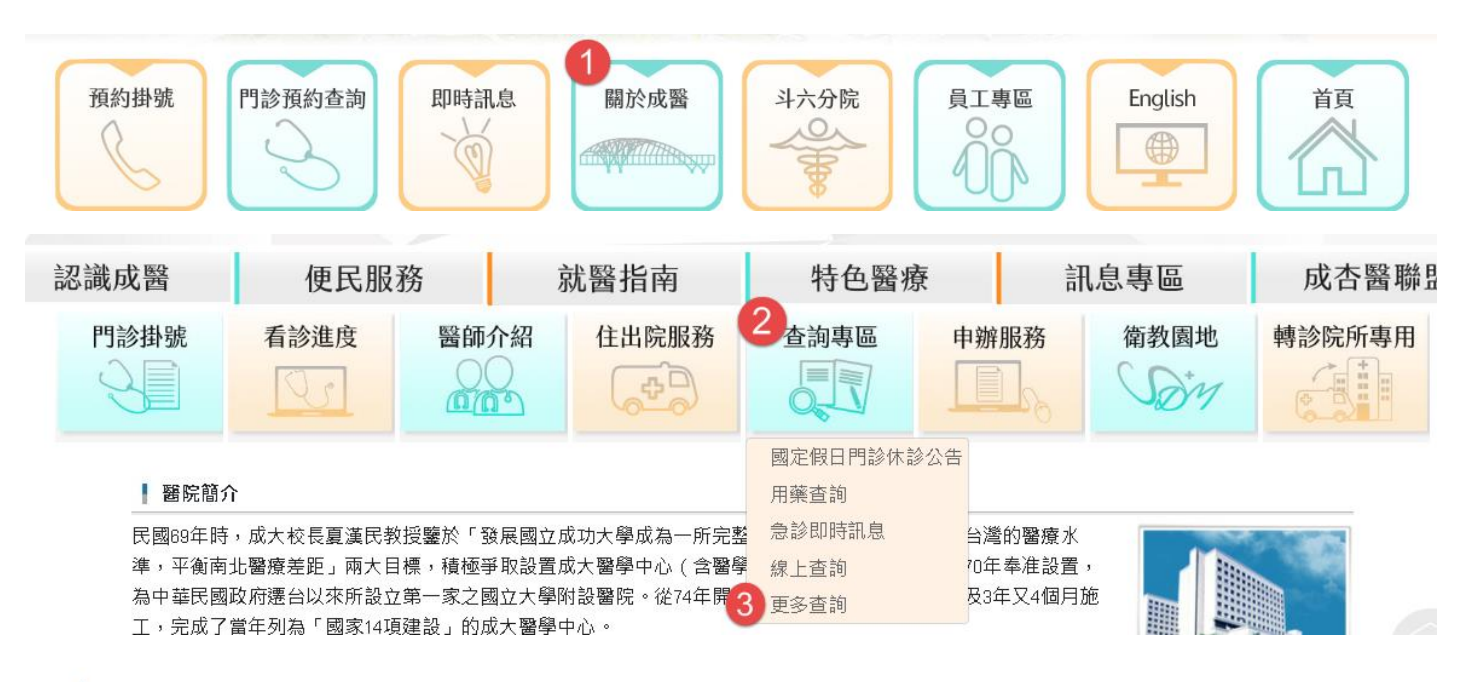

#### ┃ 更多查詢

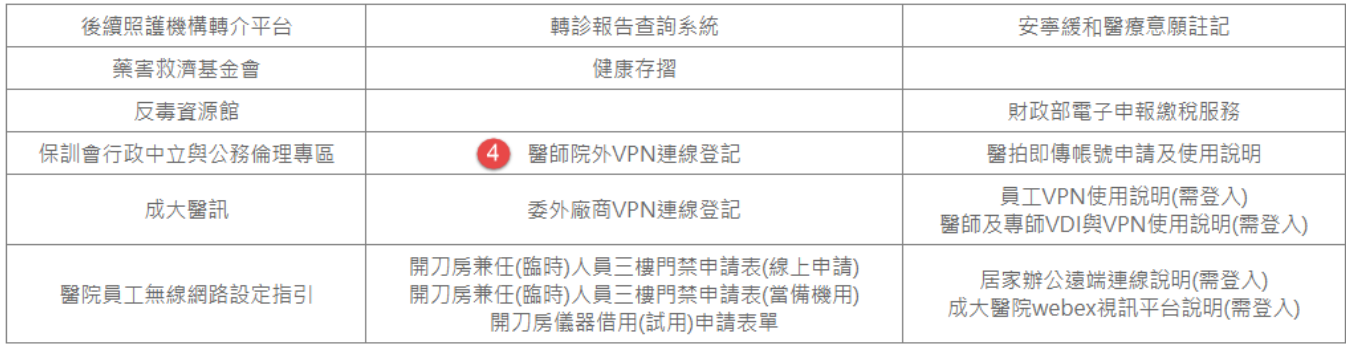

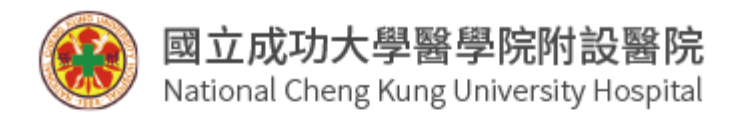

# 員工VPN連線登記

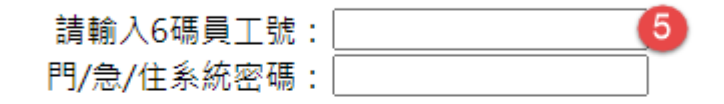

線上登記 清除重填

#### 員工VPN使用說明(需登入) 醫師及專師VDI與VPN使用說明(需登入)

#### 每日07:50~08:00將進行例行性系統維護 維護期間暫停使用相關服務,造成不便,敬請見諒

登記成功之後, 便可立即登入 VDI 系統, 目**使用期限最多至隔日早上八點**,詳細開放時間在登入後

會顯示告知。

備註:

- 1. 配合院內資安政策,VDI 環境禁止對外連線!!
- 2. 欲使用院内醫療資訊系統,請使用 VDI 環境
- 3. 因連線資源有限, 在醫院內可直接連線 VDI, 請勿再使用 VPN 連線
- 4. 單次連線時間為 120 分鐘,結束前 10 分鐘會提醒通知,請暫停手邊工作,立即完成存檔
- 5. VDI 環境皆有側錄軟體!!!

# **成大醫院院外 VPN 連線軟體安裝**

- <span id="page-4-0"></span>一、 需安裝 VPN 連線軟體:
	- 1. VPN 連線軟體 **Pulse Secure**。
		- ⚫ Windows: **(支援 OS: Windows 10 & Windows11,請依作業系統及位元下載)**

**[Win 11](https://web.hosp.ncku.edu.tw/WebPage/WebSSLVPN/Tools/PulseSecure/ps-pulse-win-22.2r1.0-b1295-32bit-installer.msi) – 32 位元 | [Win 11](https://web.hosp.ncku.edu.tw/WebPage/WebSSLVPN/Tools/PulseSecure/ps-pulse-win-22.2r1.0-b1295-64bit-installer.msi) – 64 位元**

⚫ **MAC**

[Pulse Secure](https://web.hosp.ncku.edu.tw/WebPage/WebSSLVPN/Tools/PulseSecure/ps-pulse-mac-22.2r1.0-b1295-installer.dmg)

- 二、 院內 VPN 軟體安裝及使用
	- 1. **判斷作業系統(32 位元 or 64 位元)**:左下角點選放大鏡 > 輸入「位元」 > 點選「檢視

您是使用 32 位元或 64 版本的 Windows」,查看「系統類型」

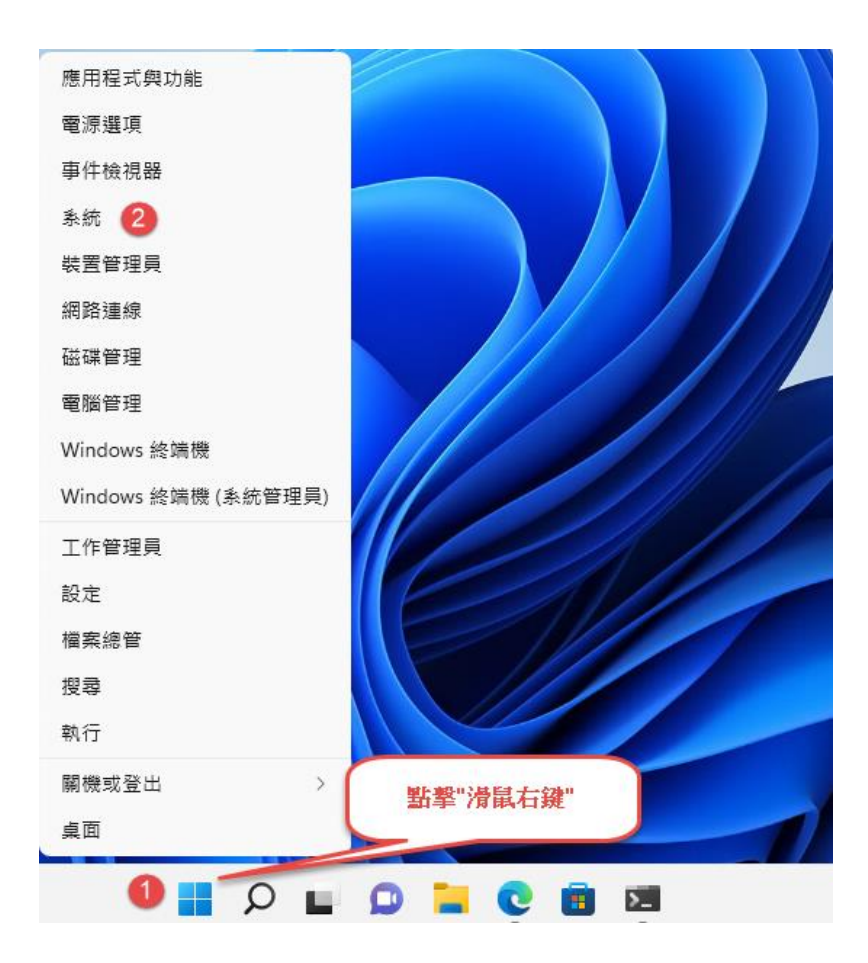

2. <u>安裝:找到下載檔,並快速點二下滑鼠執行安裝</u>

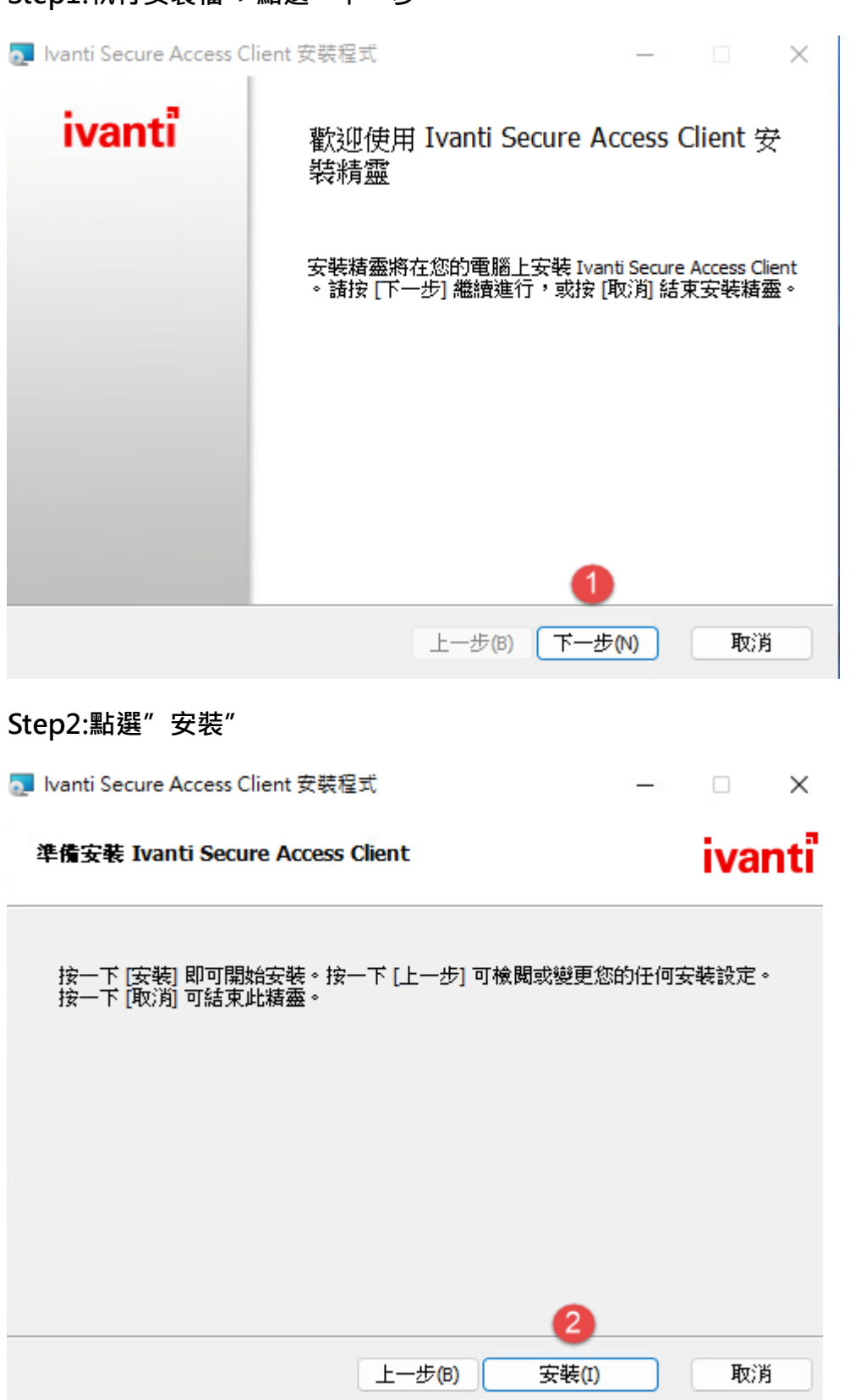

# **Step3:安裝過程需等待一下**

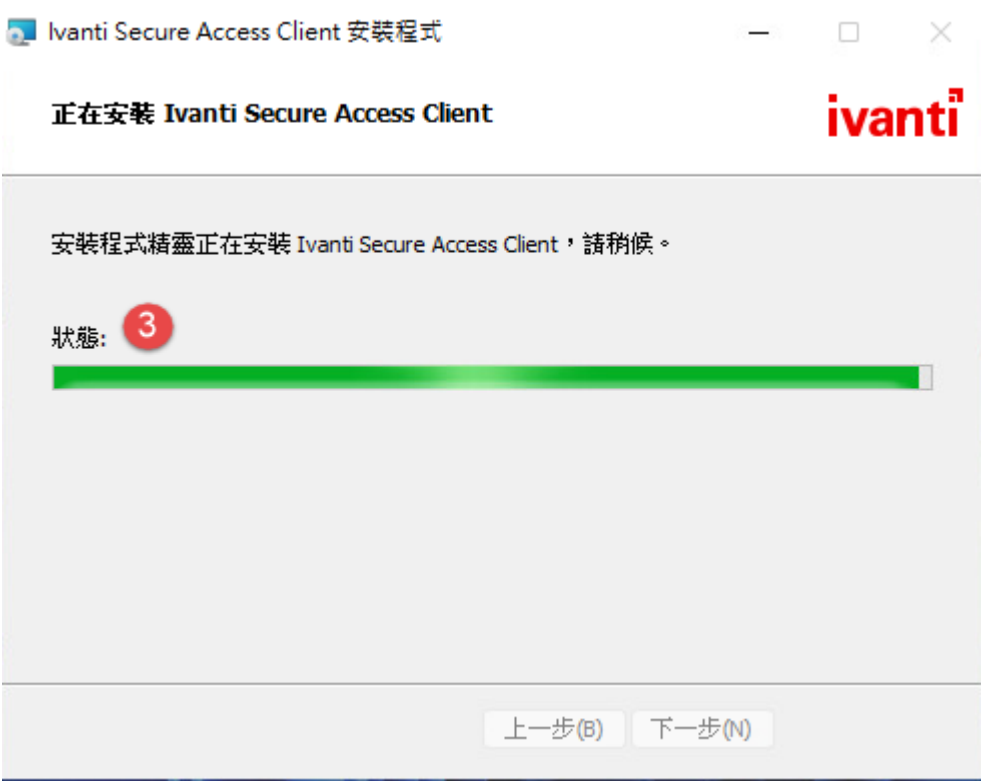

# **Step4:點選"完成"**

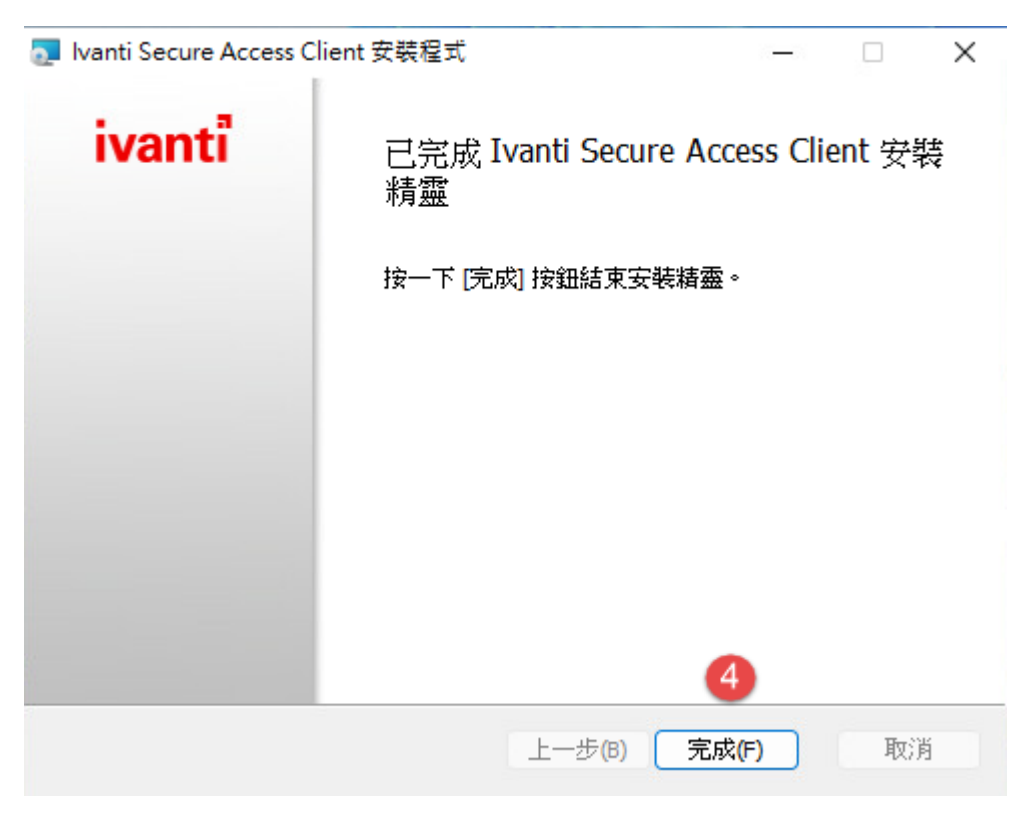

**3. 使用您個人的手機下載 Google Authenticator(IPHONE 請至 APP Store;Android 請**

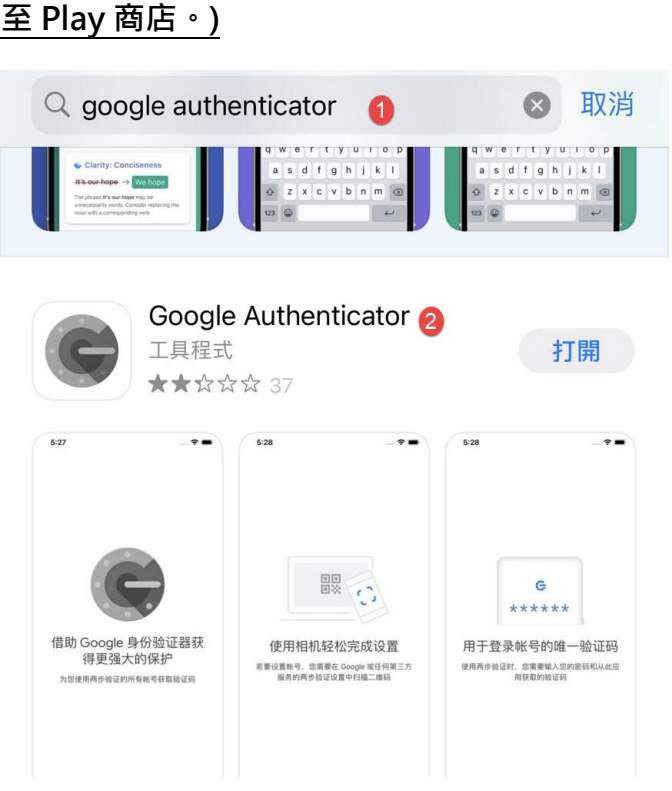

- **4. 綁定手機驗證: (請先回到電腦前操作,第一次安裝時才需執行)**
	- (1) 請使用您家中電腦開啟瀏覽器,連線至 <https://vpn.hosp.ncku.edu.tw/VDI>

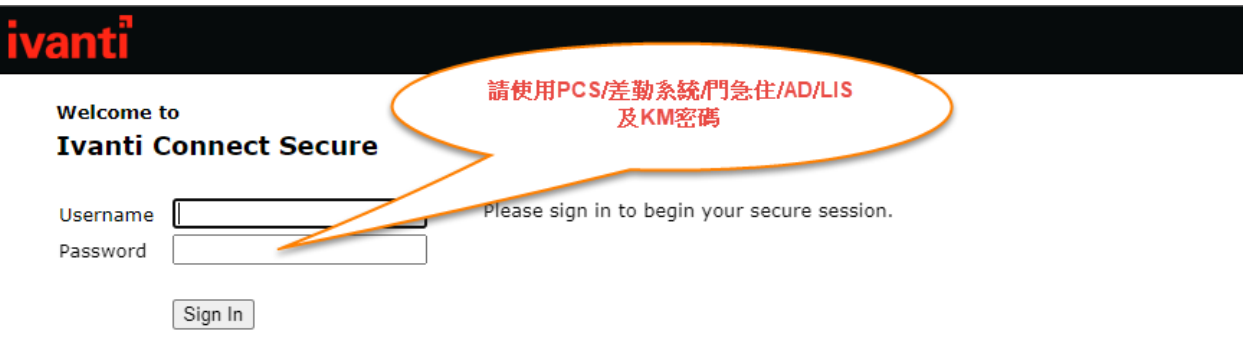

(2) 手機開啟 Google Authenticator 並且掃描 QRCODE, 並輸入驗證碼

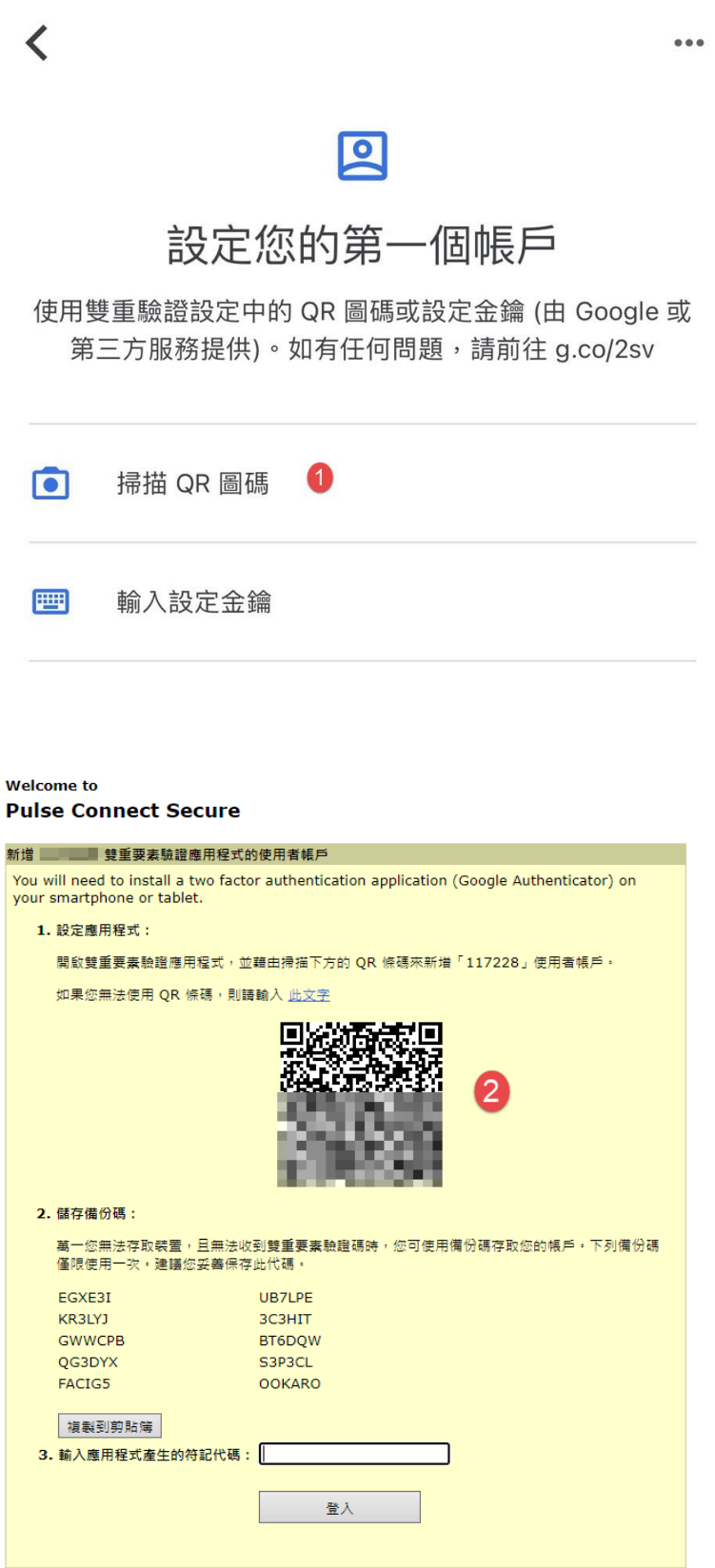

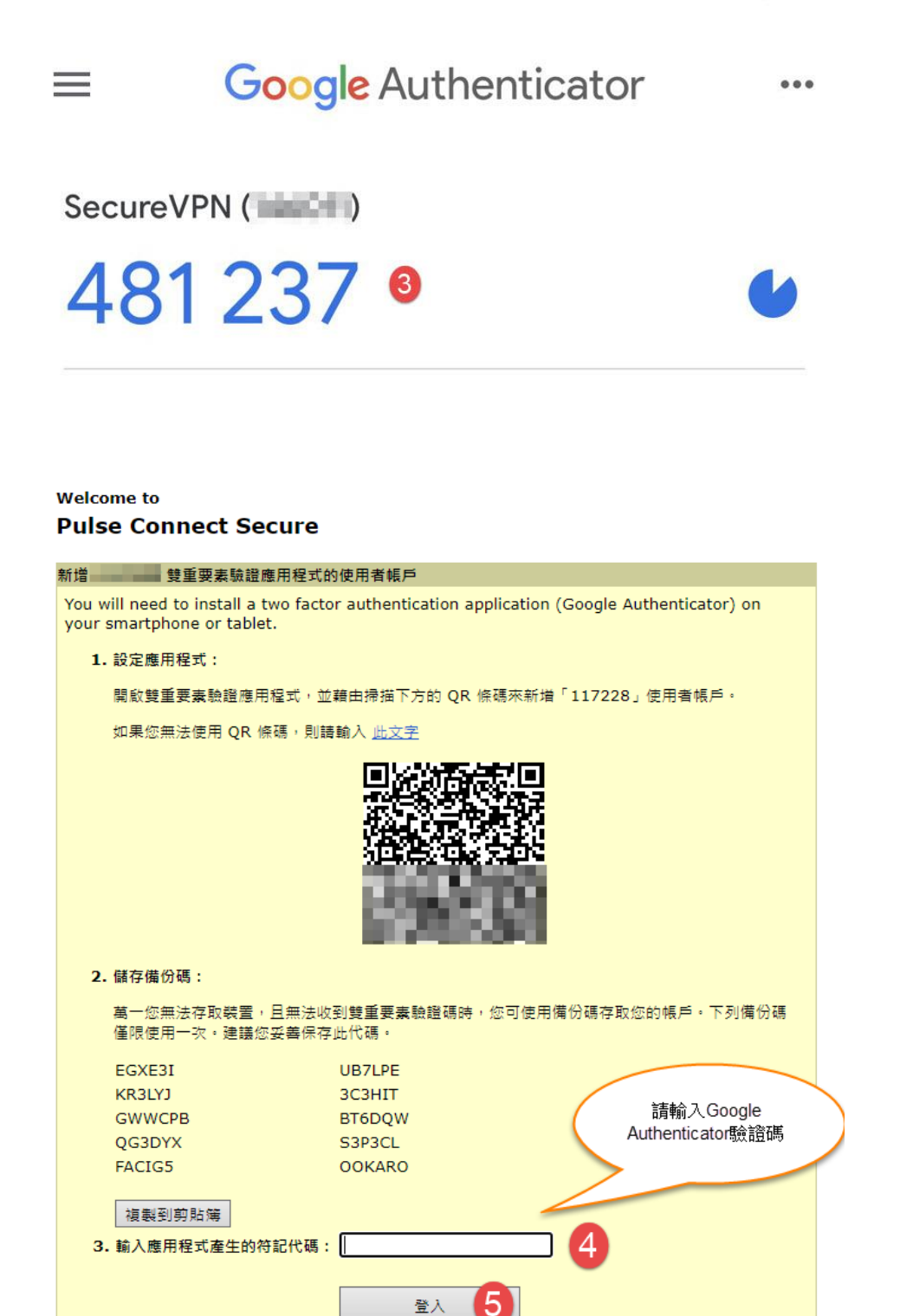

註:

1.若是綁定裝置更換或是綁定錯誤欲重設時,麻煩請填寫資訊[『系統密碼重設申請單』](https://intra.hosp.ncku.edu.tw/isms/doc/ISMS-4-027.doc),

申請裝置重設

# **5. 連線至醫院**

(1) 電腦右上角「所有應用程式」, 找到「Pulse Secure」, 並開啟「Ivanti Secure Access

# Client」

![](_page_10_Picture_26.jpeg)

![](_page_11_Picture_22.jpeg)

(2) 點選右上角「+」,新增連線

![](_page_11_Picture_2.jpeg)

(3) 依欄位輸入資料

**類型:** Policy Secure (UAC)或 Connect Secure(VPN)

**名稱:** 可依喜好自訂

**伺服器 URL:** <https://vpn.hosp.ncku.edu.tw/VDI>

![](_page_12_Picture_86.jpeg)

(4) 輸入使用者名稱 (員工號) 與 密碼 ( 同 PCS/差勤系統/門急住/AD/LIS 及 KM 密碼),

![](_page_12_Picture_87.jpeg)

輸入完畢按「連線」,即會顯示連線成功

**若密碼不符合醫院要求,將無法登入,請參考醫院人事系統網站(使用者資料>密碼變**

**更)**

![](_page_13_Picture_0.jpeg)

![](_page_13_Picture_1.jpeg)

![](_page_13_Figure_2.jpeg)

- **6. 連線至醫院後即可連線至 VDI 環境**
- **7. 登出:使用完畢請點選電腦桌面右下角 Pulse Secure 圖示,點選 結束 或 中斷連線。**

![](_page_14_Picture_2.jpeg)

# **成大醫院院外 VDI 連線軟體安裝**

- <span id="page-15-0"></span>一、需安裝 VDI 連線軟體:
	- 1. VDI 連線軟體 **VMWare Horizon Client**。
- 二、VDI 連線軟體 VMware Horizon View Client 安裝平台分為「Windows 平台」、「MAC 平台」、

「Android 平台」、「IOS 平台」, 其安裝與使用說明如下:

<span id="page-15-1"></span>1.「Windows 平台」

Step1:開啟瀏覽器輸入網址: [https://hvdi01.hosp.ncku](https://hvdi01.hosp.ncku/)->點選安裝 VMware Horizon Client

![](_page_15_Picture_7.jpeg)

Step2 依照作業系統類別點下載(範例以 windows 平台)

![](_page_16_Picture_22.jpeg)

#### Step3:版本點選 2111->點選下載

![](_page_16_Picture_23.jpeg)

Step4:依照瀏覽器設定下載資料夾設定尋找 Horizon client 安裝程式

![](_page_16_Picture_24.jpeg)

Step5:若是出現使用者帳戶控制設定請點選"是"

![](_page_17_Picture_1.jpeg)

![](_page_18_Picture_38.jpeg)

![](_page_18_Figure_2.jpeg)

Step9:請關閉電腦所有檔案及所有程式->點選"立即重新啟動"

![](_page_18_Figure_4.jpeg)

Step10:請稍待重新開機

![](_page_19_Picture_1.jpeg)

#### Step11:點選" VMware Horizon Client"

![](_page_19_Picture_3.jpeg)

#### Step12:點選"新增伺服器"

VMware Horizon Client

 $\overline{a}$  $\Box$  $\times$ 十 新增伺服器 63 設定 ...

 $\overline{+}$ 新增伺服器

Step13:連線伺服器名稱輸入" hvdi01.hosp.ncku"- >點選"連線"

![](_page_20_Picture_42.jpeg)

![](_page_21_Picture_36.jpeg)

# Step15:點選"VDI-Employee"

![](_page_21_Picture_37.jpeg)

#### Step16:若有出現磁碟共用選項點選"拒絕"

VMware Horizon Client

![](_page_21_Picture_38.jpeg)

# Step17:登入桌面後點選"總院 HIS 系統"

![](_page_22_Picture_1.jpeg)

#### Step18:操作完畢後點選"…"->登出桌面平台

![](_page_22_Picture_3.jpeg)

#### <span id="page-23-0"></span>2. 「MAC 平台」

Step1:開啟瀏覽器輸入網址: [https://hvdi01.hosp.ncku](https://hvdi01.hosp.ncku/) ->點選安裝 VMware Horizon Client

![](_page_23_Picture_2.jpeg)

#### Step2 依照作業系統類別點下載

![](_page_23_Picture_61.jpeg)

#### Step3:版本點選 2111->點選下載

![](_page_23_Picture_62.jpeg)

Step4 於下載區點選開啟下載的套件

![](_page_24_Picture_1.jpeg)

#### Step5 同意軟體授權

![](_page_24_Picture_3.jpeg)

#### Step6 將此應用程式拖拉至 application 資料夾

![](_page_25_Picture_1.jpeg)

#### Step7 點選 VMWare horizon client 以啟動程式

![](_page_25_Figure_3.jpeg)

Step8 初次使用時會跳出警告訊息點選打開即可

![](_page_26_Picture_1.jpeg)

Step9 初次使用時可能也會跳出 usb 使用警示 請點選繼續

![](_page_26_Picture_3.jpeg)

Step10 因有調整設定 macos 要求要認證 請輸入登入這台 MAC 所用的帳號密碼

![](_page_27_Picture_1.jpeg)

Step11 請輸入 VDI 登入網址 hvdi01.hosp.ncku ->點選連線

![](_page_27_Picture_59.jpeg)

Step12 不受信任的伺服器連線->點選"繼續"

![](_page_28_Picture_24.jpeg)

Step13 輸入帳密->點選"登入"

![](_page_28_Picture_25.jpeg)

#### <span id="page-29-0"></span>3. 「IOS 平台」

![](_page_29_Picture_1.jpeg)

Step1 點選 app store->搜尋欄位輸入"vmware horizon client"

Step2 安裝後於桌面點選 vmware horizon client app->初次使用請先點選設定->

![](_page_30_Picture_1.jpeg)

![](_page_30_Figure_2.jpeg)

![](_page_30_Figure_3.jpeg)

# Step4 點選"憑證驗證模式" -> 點選 "不要驗證伺服器身分識別憑證"

![](_page_31_Picture_27.jpeg)

衍生認證

**32**

關閉 >

![](_page_32_Picture_1.jpeg)

Step4 點選"hvdi01.hosp.ncku"

![](_page_33_Picture_1.jpeg)

#### <span id="page-34-0"></span>4. 「Android 平台」

Step1 點選 play 商店->搜尋欄位輸入"vmware horizoncleint"->點選" vmware horizoncleint"

![](_page_34_Figure_2.jpeg)

VM

Liv

![](_page_35_Picture_1.jpeg)

![](_page_35_Picture_33.jpeg)

![](_page_35_Picture_4.jpeg)

Step4 點選"安全模式"

7 安全模式 永不連線至未受信任的伺服器

# 進階安全性選項

用於設定 SSL 通訊協定、加密、撤銷狀態和共同準則 模式的進階撰項

 $\sim$  10  $\sim$  170  $\sim$ 

**IN THE CITY** 

Step5 點選"不要驗證伺服器身分識別"

# 安全模式

此模式會決定當用戶端無法 驗證伺服器的連線是否安全 時,該如何繼續作業。不建 議您變更此設定,除非您的 系統管理員指示您進行變 更。

![](_page_36_Picture_7.jpeg)

 $\left( 8\right)$ 

永不連線至未受信任的 伺服器 在連線至未受信任的伺 服器前提出警告

不要驗證伺服器身分識 別憑證

> 取消 確定

Step6->連線伺服名稱輸入"hvdi01.hosp.ncku"->點選"連線"

![](_page_37_Picture_30.jpeg)

Step7->點選"hvdi01.hosp.ncku"

![](_page_37_Picture_3.jpeg)